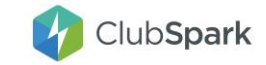

Before making a payment, you would have most likely sent your member a payment request which explains the cost of the membership package, and the cost per month is you have enabled payment via instalments.

Hi Kathy,

This is a reminder that you're invited to apply for the following membership -

Package: Adult 2021/22

The cost is £125.00 in full or £10.00 per month for 12 months. You can pay online and activate the membership via the ClubSpark website

If you've not registered with ClubSpark before, you will need to set up a new account first where you'll be able to manage the membership and other activities at the club.

Apply now and activate membership

Kind regards.

Hartfield Tennis Club

#### **Step 1:**

Once the member has received their payment request email and clicked on the 'apply now and activate membership' link, they will be taken to the following screen:

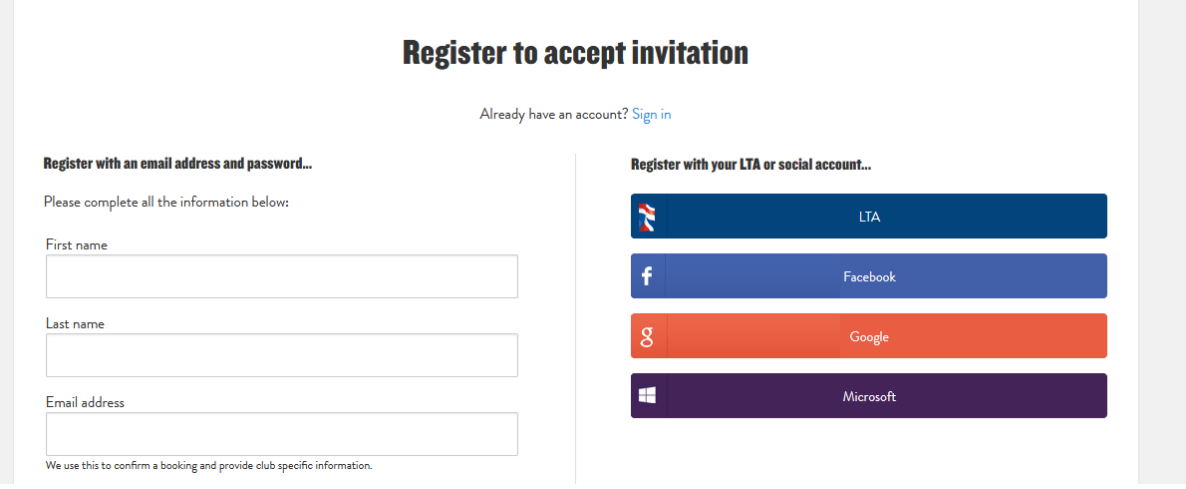

If they've not registered with ClubSpark before they will have to [create an account](https://sportlabs.zendesk.com/hc/en-us/articles/204796105) or sign in through their LTA, Facebook, Google or Microsoft account.

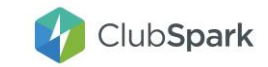

## **Step 2:**

Once they have created their account and/or signed in, they will be asked to accept [your](https://sportlabs.zendesk.com/hc/en-us/articles/115005326923) [venue's terms and conditions](https://sportlabs.zendesk.com/hc/en-us/articles/115005326923) and opt-in or out of any [consents you have set up.](https://sportlabs.zendesk.com/hc/en-us/articles/205093185)

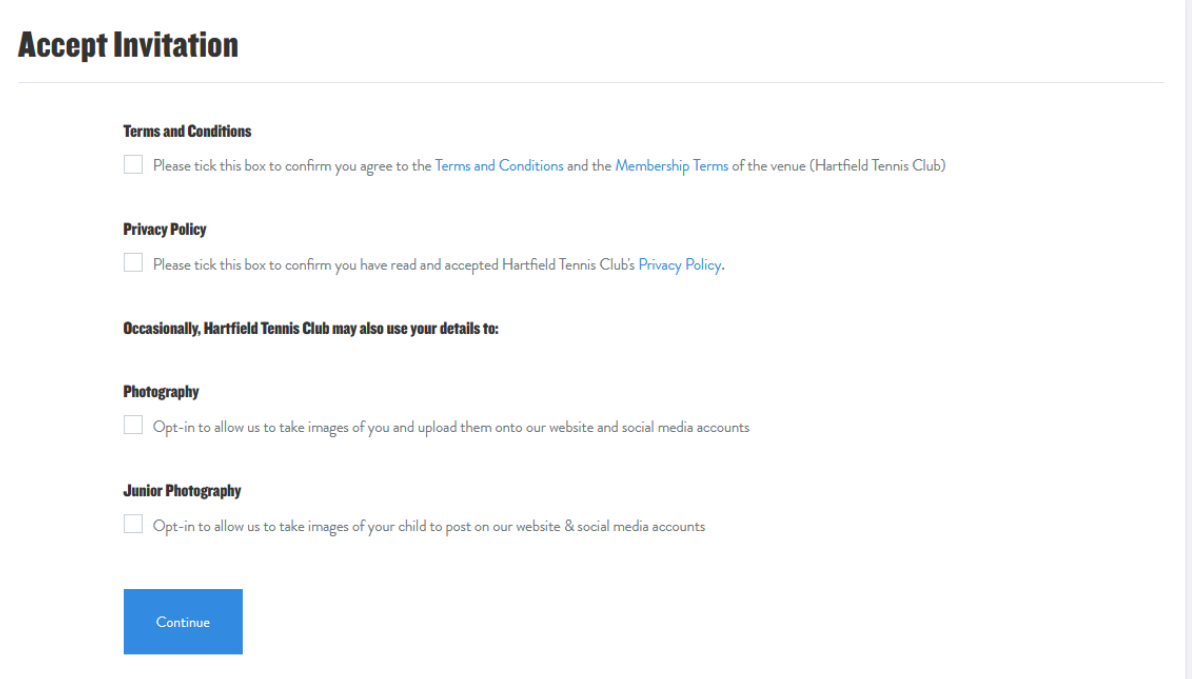

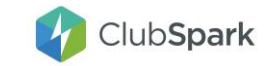

### **Step 3:**

Once they have accepted the invitation, the member will then be taken to their profile where they will be able to see all the memberships that they need to pay for.

If they are a renewing member they will see 'RENEW NOW' and if they are a new member they will see 'JOIN NOW'.

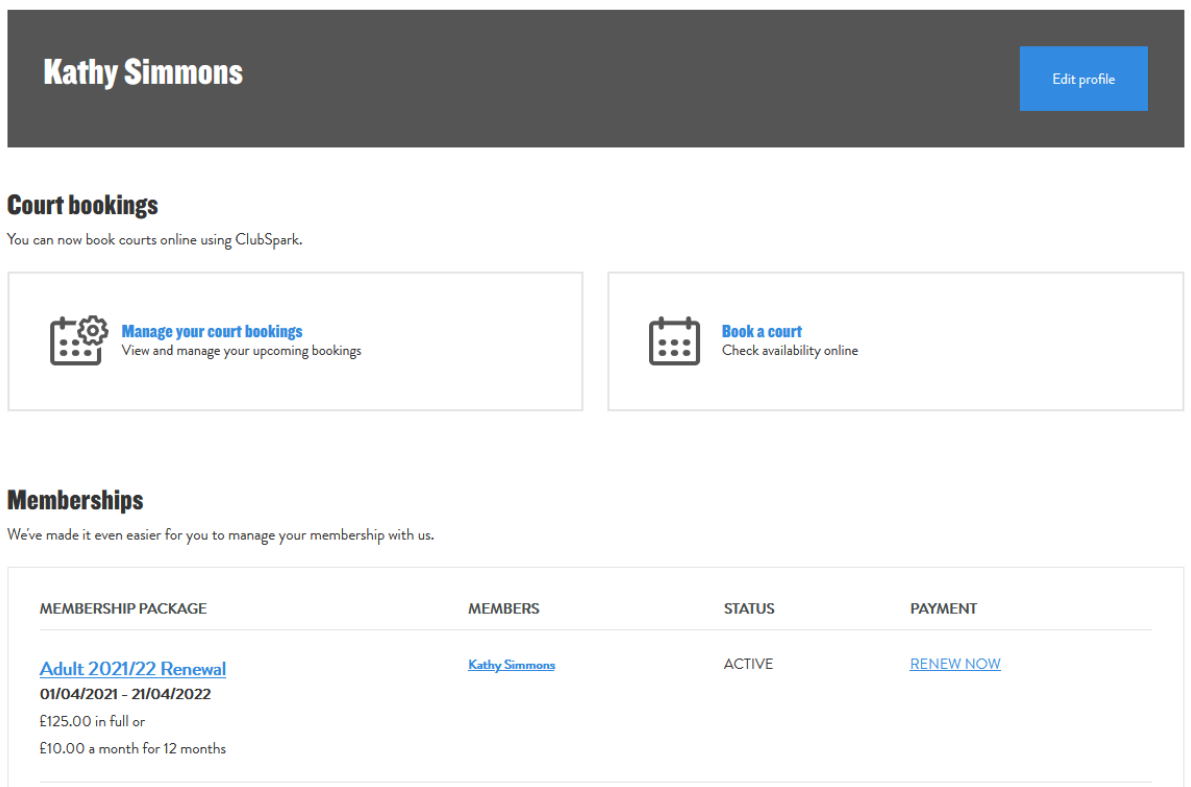

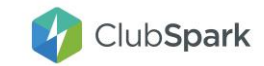

## **Step 4:**

Once the member has clicked on the 'RENEW NOW' or 'JOIN NOW' button, they will be taken to the payment screen where they can select their preferred payment method from the options you have provided when you [created the membership package.](https://sportlabs.zendesk.com/hc/en-us/articles/204293375)

Skip to Step 5 for GoCardless Payment

Skip to Step 6 for Stripe Payment

Skip to Step 7 for Offline Payment (Cash, Cheque or Other)

# How would you prefer to pay?

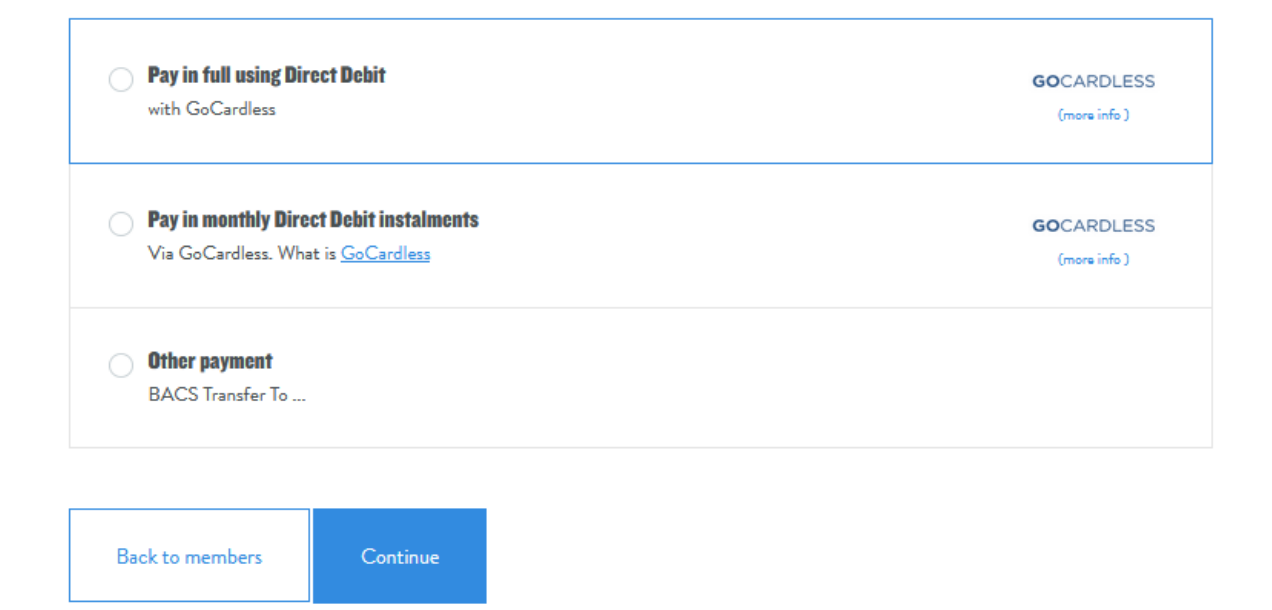

#### **Step 5:**

If the member has chosen to pay via GoCardless, they will be taken to the following screen where they will need to fill out the form with their bank information:

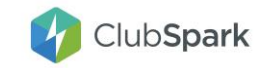

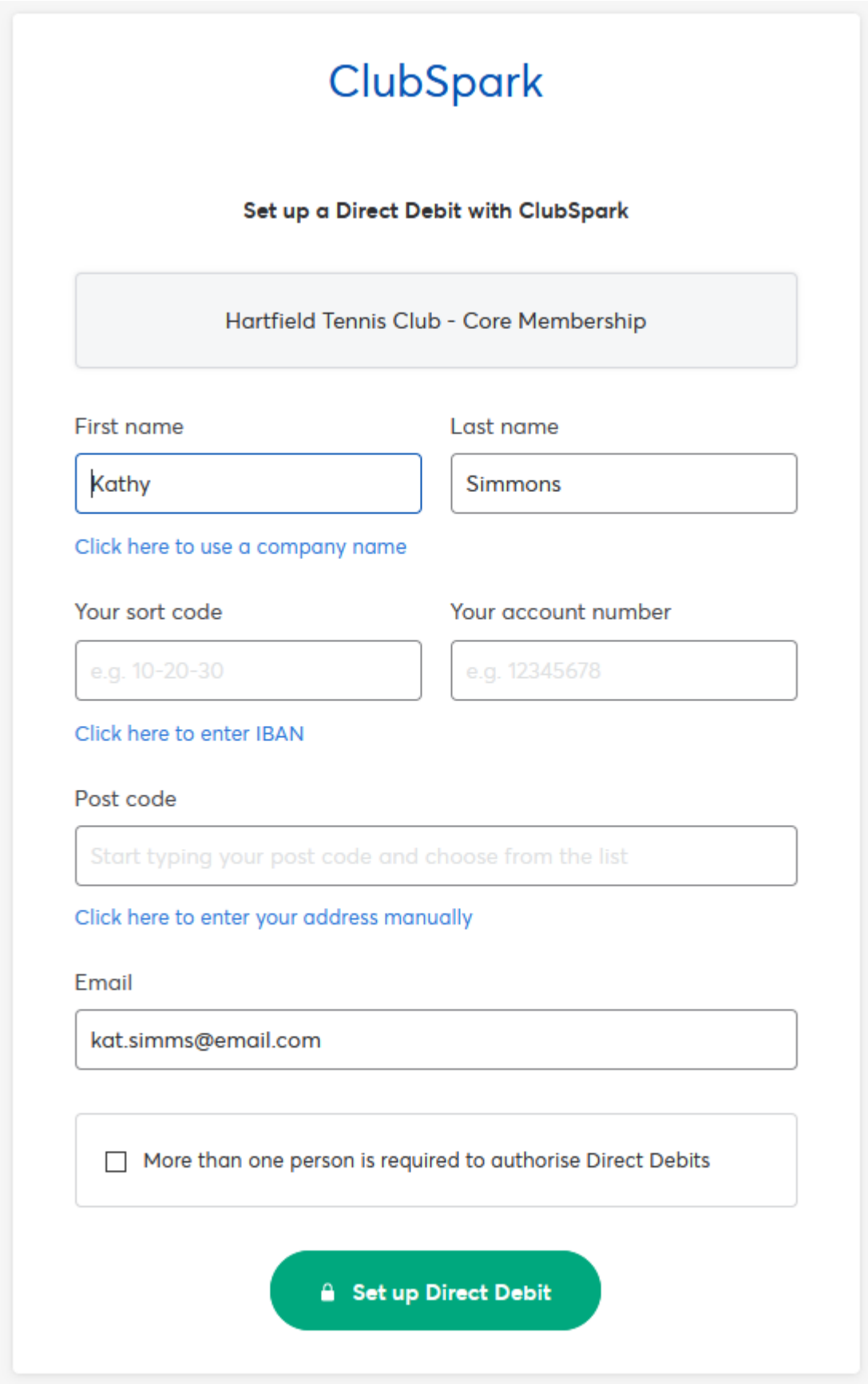

Head to Step 7

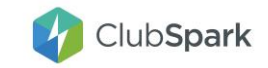

## **Step 6:**

If you have provided Stripe as a payment option, the member will be shown the following overlay, where they will enter their card details:

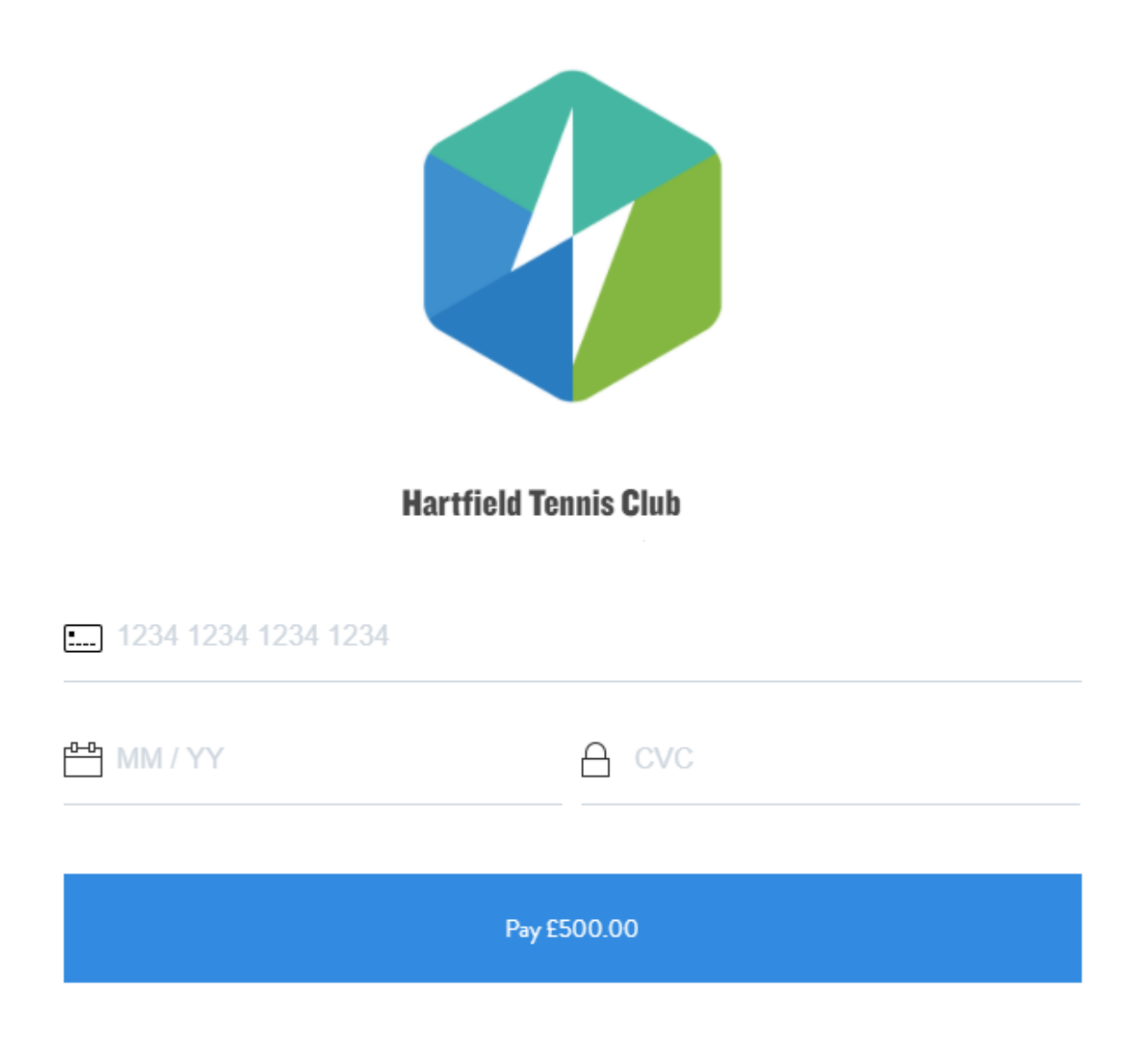

Head to Step 7

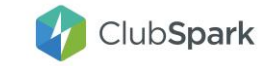

#### **Step 7:**

If the member has chosen an offline payment method (cash, cheque or other), or they have chosen an online payment method and have now entered their card details they will be taken to next page which confirms that they have now joined their membership package:

#### Thank you for your membership renewal

Thank you for renewing Adult 2021/22 at Hartfield Tennis Club. Please find below confirmation of your application. We've now activated your membership package and will look forward to receiving the payment of £125.00 soon. BACS Transfer To ... **Adult 2021/22** Total cost £125.00 Payment method Other Membership starts: 01 April 2021 Membership ends: 21 April 2022

#### **Message from Hartfield Tennis Club**

Back to home page

Thank you for purchasing a membership at Hartfield Tennis Club - Please ensure that you are aware of all our policies and terms & conditions, which can be found on our website or by emailing our volunteers at support@clubspark.com